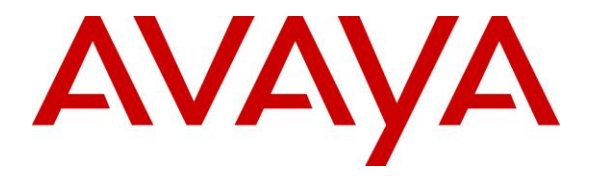

**Avaya Solution & Interoperability Test Lab**

# **Application Notes for Valcom One-way IP Speakers with Avaya Aura® Communication Manager and Avaya Aura® Session Manager – Issue 1.0**

### **Abstract**

These Application Notes describe the configuration steps required for the Valcom One-way IP Speaker to successfully interoperate with Avaya Aura<sup>®</sup> Communication Manager and Avaya Aura® Session Manager. The Valcom One-way IP Speaker is SIP-based device that integrates with Avaya Aura<sup>®</sup> Communication Manager and Avaya Aura<sup>®</sup> Session Manager as SIP endpoint.

Readers should pay attention to Section 2, in particular the scope of testing as outlined in Section 2.1 as well as the observations noted in Section 2.2, to ensure that their own use cases are adequately covered by this scope and results.

Information in these Application Notes has been obtained through DevConnect compliance testing and additional technical discussions. Testing was conducted via the DevConnect Program at the Avaya Solution and Interoperability Test Lab.

# **1. Introduction**

These Application Notes describe the configuration steps required for the Valcom One-way IP Speaker device to successfully interoperate with Avaya Aura® Communication Manager and Avaya Aura® Session Manager. Valcom One-way IP Speakers are SIP-based devices that integrate with Avaya Aura® Communication Manager and Avaya Aura® Session Manager as SIP endpoints and register to Avaya Aura® Session Manager.

# **2. General Test Approach and Test Results**

DevConnect Compliance Testing is conducted jointly by Avaya and DevConnect members. The jointly-defined test plan focuses on exercising APIs and/or standards-based interfaces pertinent to the interoperability of the tested products and their functionalities. DevConnect Compliance Testing is not intended to substitute full product performance or feature testing performed by DevConnect members, nor is it to be construed as an endorsement by Avaya of the suitability or completeness of a DevConnect member's solution.

The interoperability compliance test plan included feature and serviceability test cases. The feature testing covered SIP registration, basic calls, media shuffling, call on-hold, transfer call, conference call, and audio codec negotiation. The serviceability testing focused on verifying the ability of the Valcom One-way IP Speaker to recover from adverse conditions, such as disconnecting and reconnecting the Ethernet cable to the device.

### **2.1. Interoperability Compliance Testing**

The interoperability compliance test included feature and serviceability testing.

The feature testing covered SIP registration, basic calls, media shuffling, call on-hold, transfer call, conference call, and audio codec negotiation. The feature test cases were performed manually with both Avaya SIP and H.323 deskphones.

The serviceability test cases were performed manually by disconnecting and reconnecting the LAN cables to the Valcom One-way IP Speaker. The specific model used for testing was a VIP-120A.

### **2.2. Test Results**

All applicable test cases were executed successfully.

### **2.3. Support**

Technical support for Valcom can be obtained through the following: Phone: (800) VALCOM1

Email: support@valcom.com

Avaya customers may obtain documentation and support for Avaya products by visiting [http://support.avaya.com.](http://support.avaya.com/) Alternatively, in the United States, (866) GO-AVAYA (866-462-8292) provides access to overall sales and service support menus.

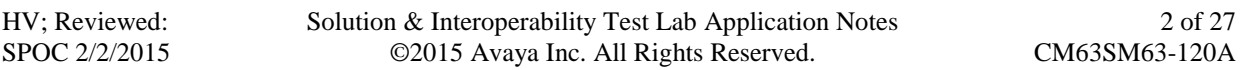

# **3. Reference Configuration**

The Valcom One-way IP Speaker device can register with Avaya Aura® Session Manager as an SIP endpoint. In the compliance testing, the Valcom One-way IP Speaker VIP-120A was used to register to Avaya Aura® Session Manager:

One-way IP Speaker VIP-120A (extension 30108).

One Avaya 9630 H.323 deskphone (extension 30001) registers to Avaya Aura® Communication Manager.

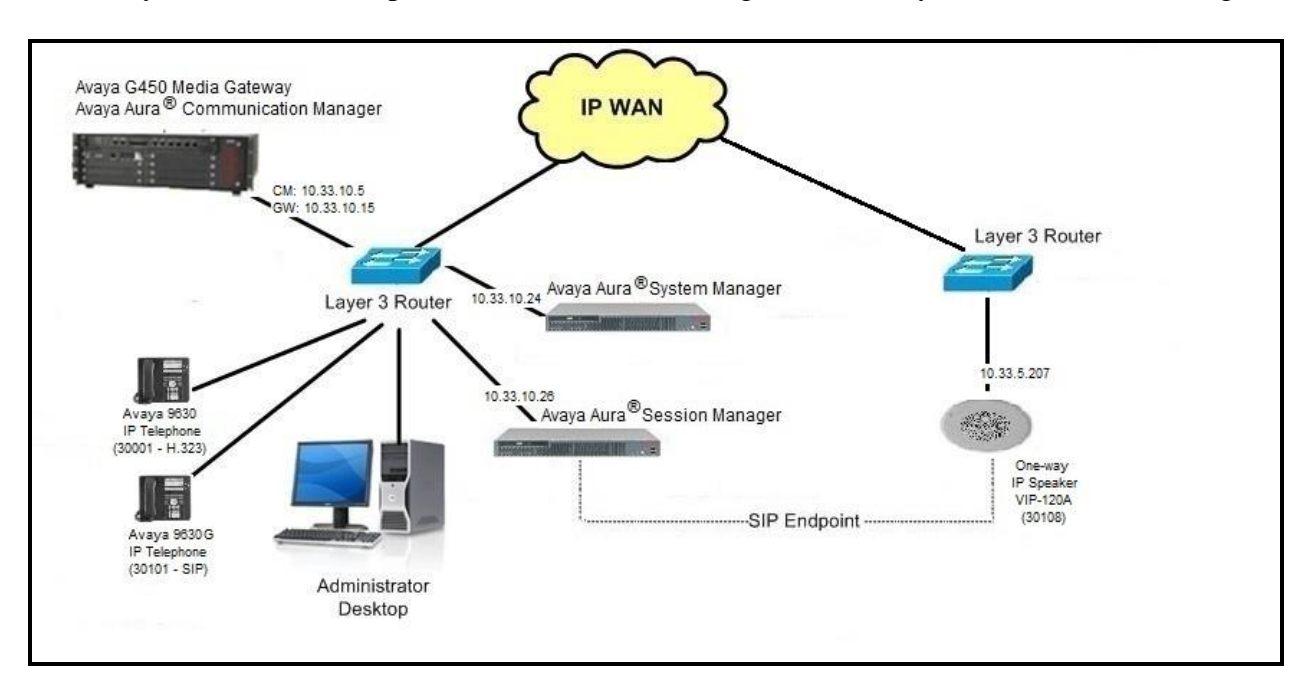

One Avaya 9630G SIP deskphone (extension 30101) registers to Avaya Aura® Session Manager.

**Figure 1- Valcom One-way IP Speaker with Avaya Aura® Communication Manager and Avaya Aura® Session Manager**

# **4. Equipment and Software Validated**

The following equipment and software were used for the sample configuration provided:

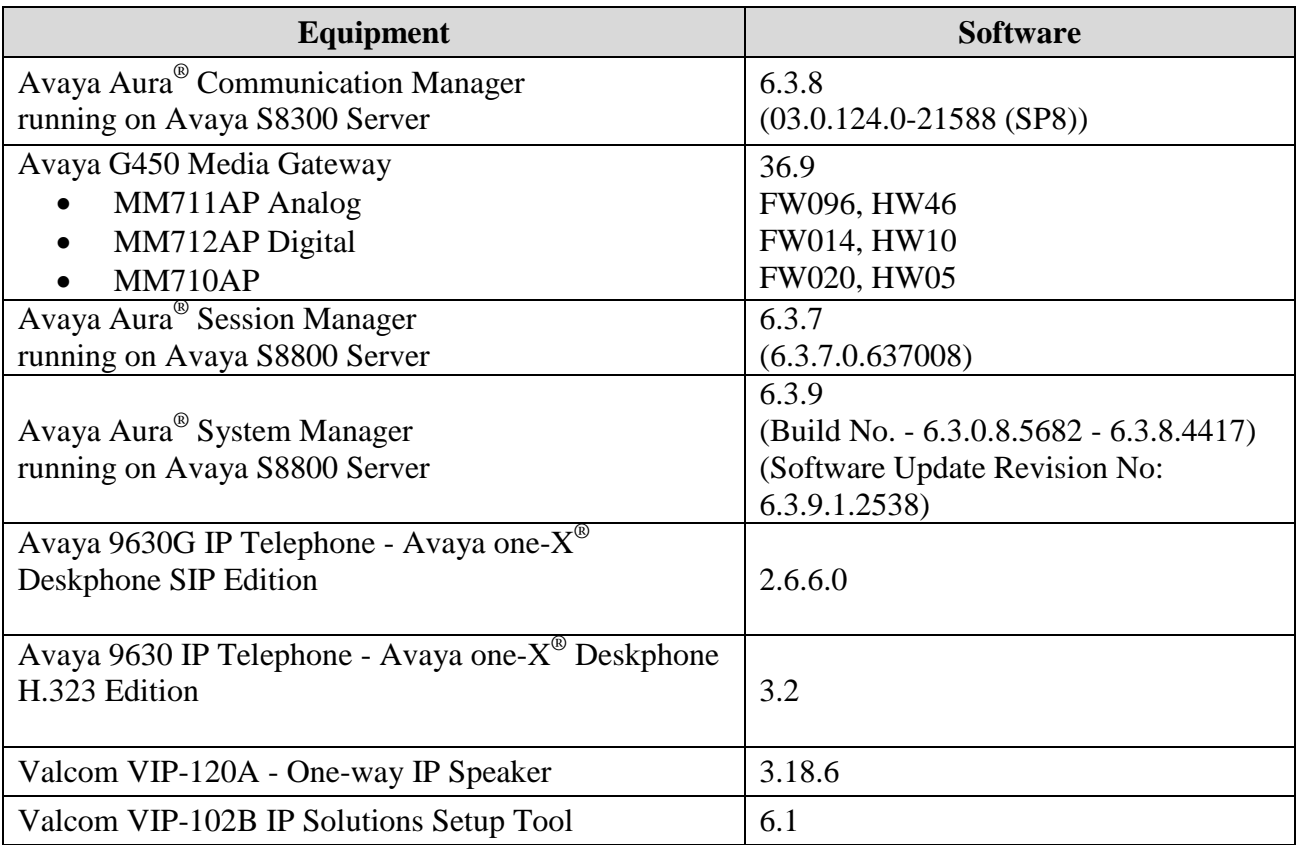

# **5. Configure Avaya Aura® Communication Manager**

The detailed administration of basic connectivity between Avaya Aura**®** Communication Manager and Avaya Aura**®** Session Manager is not the focus of these Application Notes and will not be described. For administration of basic connectivity Avaya Aura® Communication Manager and Avaya Aura® Session Manager, refer to the appropriate documentation listed in **Section [12](#page-25-0)**. This section provides the procedures for the following:

- Verify Avaya Aura® Communication Manager License.
- Administer IP codec set.
- Administer IP network region.

#### **5.1. Verify Avaya Aura® Communication Manager License**

Log into the System Access Terminal (SAT) to verify that the Avaya Aura<sup>®</sup> Communication Manager license has proper permissions for features illustrated in these Application Notes. Use the **display system-parameters customer-options** command to verify that there is sufficient capacity for SIP stations by comparing the **Maximum Off-PBX Telephones - OPS** field value with the corresponding value in the **USED** column. The difference between the two values needs to be greater than or equal to the desired numbers for the Valcom One-way IP Speakers to be installed.

```
display system-parameters customer-options Page 1 of 11
                            OPTIONAL FEATURES
    G3 Version: V16 Software Package: Enterprise
      Location: 1 RFA System ID (SID): 1
      Platform: 28 RFA Module ID (MID): 1
U , the contract of U , the contract of U , the contract of U , the contract of U . U is the contract of U Platform Maximum Ports: 65000 186
                             Maximum Stations: 41000 27
                           Maximum XMOBILE Stations: 41000 0
                  Maximum Off-PBX Telephones - EC500: 41000 0
                  Maximum Off-PBX Telephones - OPS: 41000 15
                 Maximum Off-PBX Telephones - PBFMC: 41000 0
                 Maximum Off-PBX Telephones - PVFMC: 41000 0
                 Maximum Off-PBX Telephones - SCCAN: 0 0
                      Maximum Survivable: Processors: 313 0
        (NOTE: You must logoff & login to effect the permission changes.)
```
**Figure 2 - Avaya Aura**® **Communication Manager Permission for Feature**

#### <span id="page-5-0"></span>**5.2. Administer IP Codec Set**

Use the **change ip-codec-set n** command, where **n** is an existing codec set number that will be used for integration with Valcom. Enter the G.711 codec in the **Audio Codec** field. Note that the Valcom One-way IP Speaker only supports the G.711 codec.

```
change ip-codec-set 1 and 2 and 2 and 2 and 2 and 2 and 2 and 2 and 2 and 2 and 2 and 2 and 2 and 2 and 2 and 2 and 2 and 2 and 2 and 2 and 2 and 2 and 2 and 2 and 2 and 2 and 2 and 2 and 2 and 2 and 2 and 2 and 2 and 2 an
                                     IP Codec Set
      Codec Set: 1
     Audio Silence Frames Packet
     Codec Suppression Per Pkt Size(ms)
 1: G.711MU n 2 20
 2:
```
**Figure 3 - Avaya Aura**® **Communication Manager Codec**

#### **5.3. Administer IP Network Region**

Use the **change ip-network-region n** command, where **n** is the existing network region used for integration with Valcom. Set **Codec Set**: **1** (Defined in **Section [5.2](#page-5-0)**). Enable the **Intra-region IP-IP Direct Audio**, **Inter-region IP-IP Direct Audio**, and **IP Audio Hairpinning** fields, as shown below.

For ease of compliance testing, the same network region was used for the Avaya endpoints. If the network configuration uses a different network region for the Avaya endpoints, then **Page 3** (not shown) can be used to specify which codec set to use for calls between regions.

```
change ip-network-region 1 and 20 Page 1 of 20
                             IP NETWORK REGION
  Region: 1
Location: 1 Authoritative Domain: bvwdev7.com
Name: procr Stub Network Region: n<br>MEDIA PARAMETERS Intra-region IP-IP Dire
                           Intra-region IP-IP Direct Audio: yes
     Codec Set: 1 Inter-region IP-IP Direct Audio: yes
   UDP Port Min: 2048 IP Audio Hairpinning? y
   UDP Port Max: 3329
DIFFSERV/TOS PARAMETERS
Call Control PHB Value: 46
       Audio PHB Value: 46
       Video PHB Value: 26
802.1P/Q PARAMETERS
Call Control 802.1p Priority: 6
       Audio 802.1p Priority: 6
       Video 802.1p Priority: 5 AUDIO RESOURCE RESERVATION PARAMETERS
H.323 IP ENDPOINTS RSVP Enabled? n
  H.323 Link Bounce Recovery? y
Idle Traffic Interval (sec): 20
   Keep-Alive Interval (sec): 5
           Keep-Alive Count: 5
```
**Figure 4 - Avaya Aura**® **Communication Manager IP Network Region**

Solution & Interoperability Test Lab Application Notes ©2015 Avaya Inc. All Rights Reserved.

# **6. Configure Avaya Aura® Session Manager**

This section provides the procedures for configuring Avaya Aura® Session Manager. The procedures include the following areas:

- Launch Avaya Aura® Session Manager interface.
- Administer users.

#### **6.1. Launch Avaya Aura® Session Manager Interface**

Configuration of Session Manager is accomplished by accessing the browser-based GUI of Avaya Aura® System Manager, using the URL "https://<ip-address>/SMGR", where "<ipaddress>" is the IP address of System Manager. Log in using the appropriate credentials with **User ID** and **Password**. Click **Log On** button.

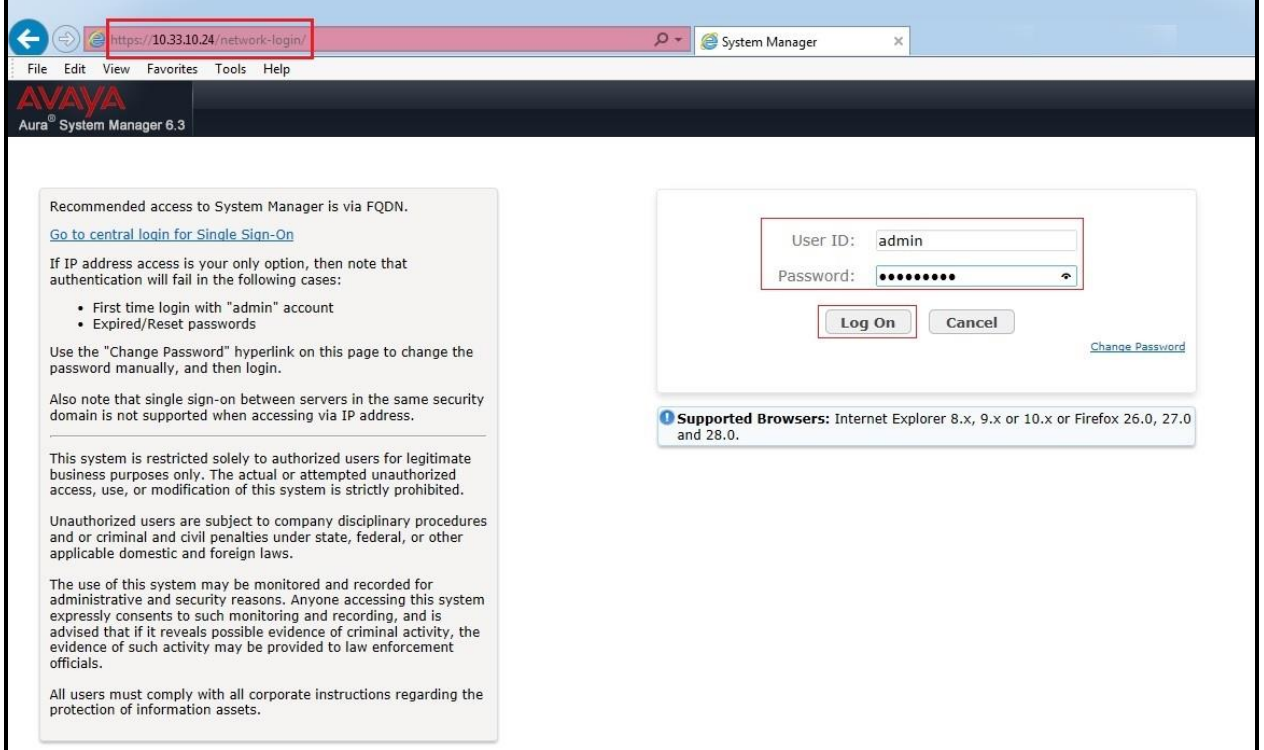

**Figure 5 - Session Manager Log On**

The initial screen shown below is then displayed. Click on **User Management** in the **Users** column to bring up the **User Management Menu** screen in **Figure 7**.

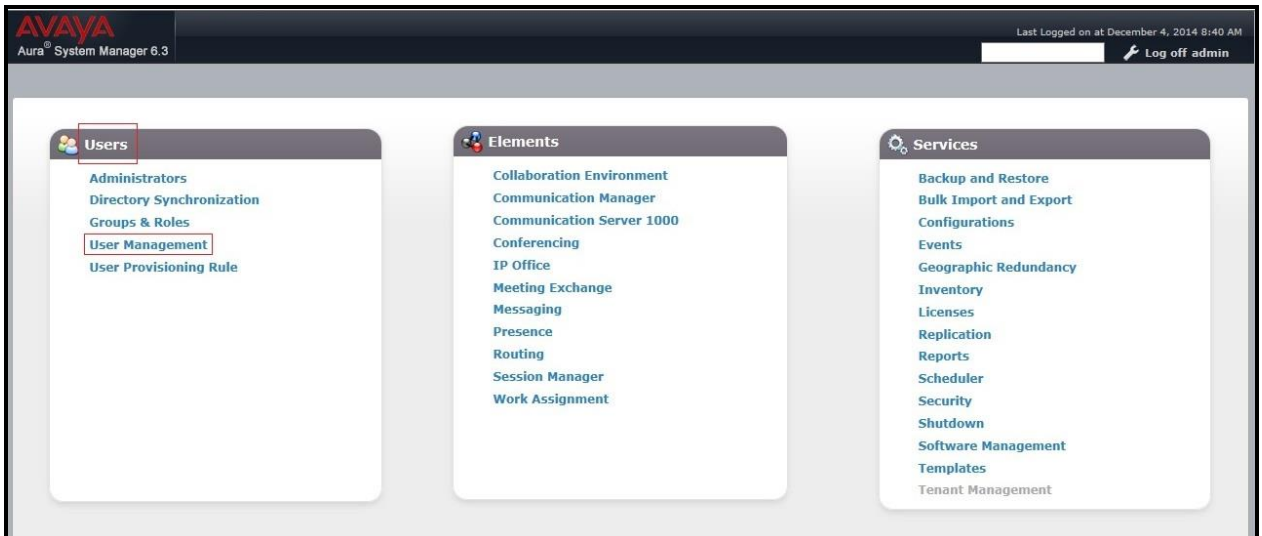

**Figure 6 - Session Manager Log On Menu**

### <span id="page-7-0"></span>**6.2. Administer Users**

The **User Management Menu** screen is shown below. Select **User Management**  $\rightarrow$  **Manage Users** from the left pane to display the **User Management** screen in **Figure 8**.

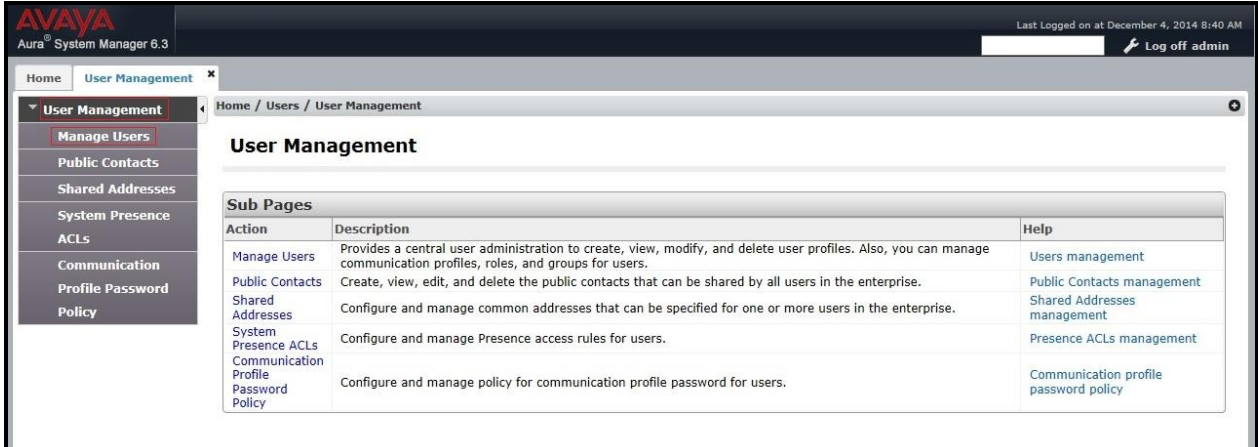

**Figure 7 – User Management Menu**

The **User Management** screen is shown below. Select **New** to create a new user.

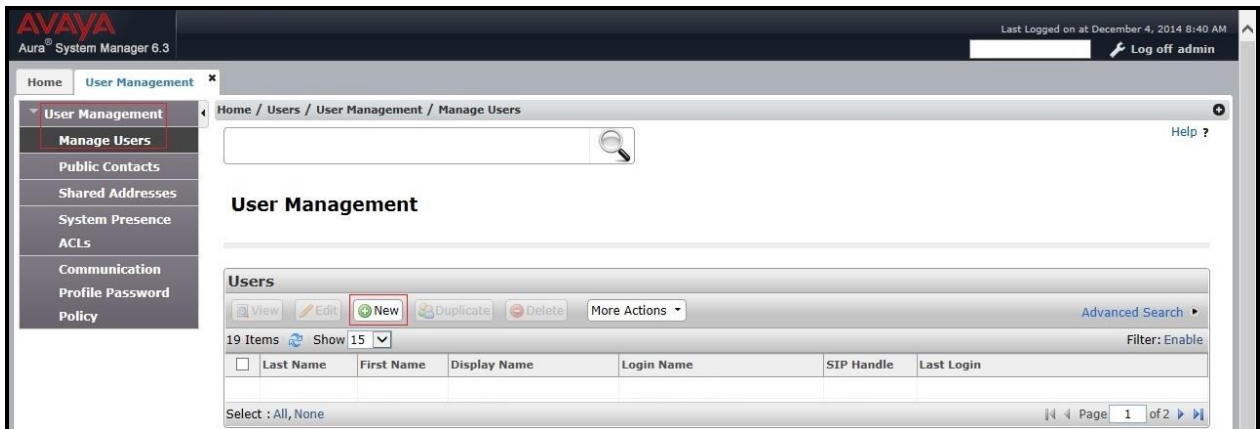

**Figure 8 – User Management**

Enter the following values for the specified fields, and retain the default values in the remaining fields. Click on **Commit** at the top of the screen to submit these changes.

**Note:** Repeat this section to create a SIP user for each SIP endpoints to register to Avaya Aura® Session Manager. For the compliance testing, 2 SIP users and extensions were administered.

Under **Identity**:

- **Last Name**: Enter the last name of the user (e.g. **Valcom**).
- **First Name**: Enter the first name of the user (e.g. **30108**).
- Login Name: Enter the unique system login given to the user. It is formatted as username@domain (e.g. **30108@bvwdev7.com**) and it is used to create the user's primary handle.
- **Authentication Type**: leave as **Basic** to allow the user's login authenticated by an Avaya Authentication Server.
- **Password**: Enter the password used to log into System Manger.
- **Confirm Password**: Re-enter the above password.
- **Localized Display Name**: Enter the localized display name of the user.
- **Endpoint Display Name**: Enter the full text name of the user represented in ASCII to support displays that cannot handle localized text.
- **Language Preference**: Select the user's preferred written or spoken language.
- **Time Zone:** Select the preferred time zone of the user.

Click **Commit** button to save the changes.

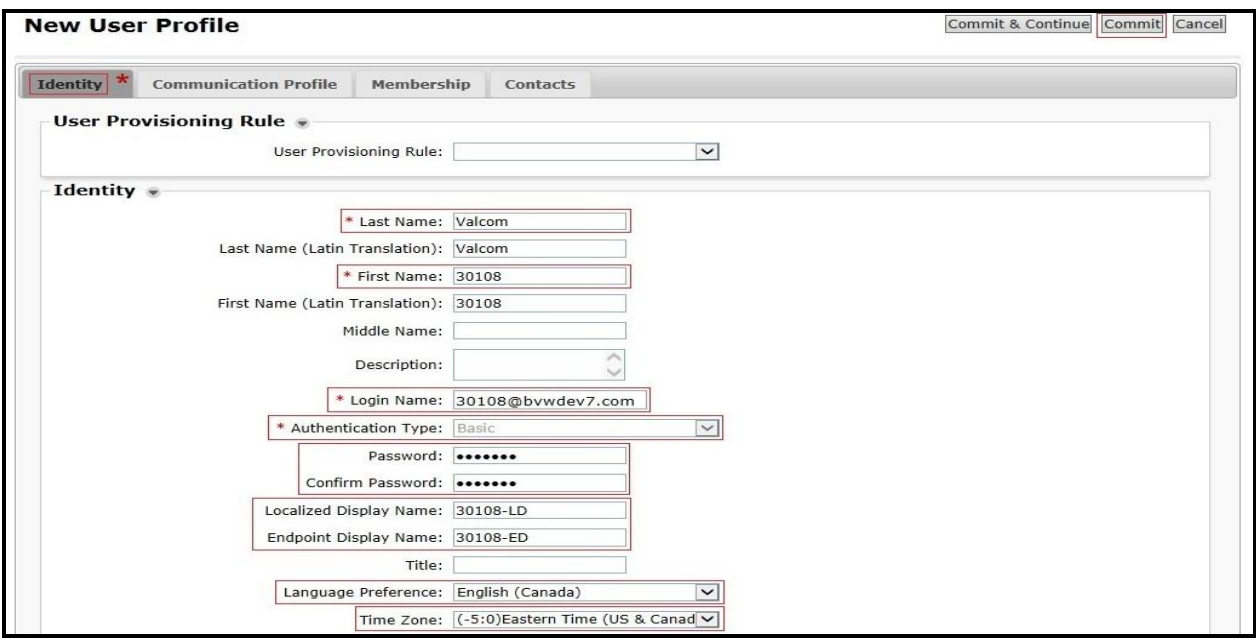

**Figure 9 – New User - Identity**

Solution & Interoperability Test Lab Application Notes ©2015 Avaya Inc. All Rights Reserved.

#### Under **Communication Profile Communication Profile**:

- **Communication Profile Password**: Enter the login password for the SIP user.
- **Confirm Password**: Re-enter the above password.

Click **Commit** button to save the changes.

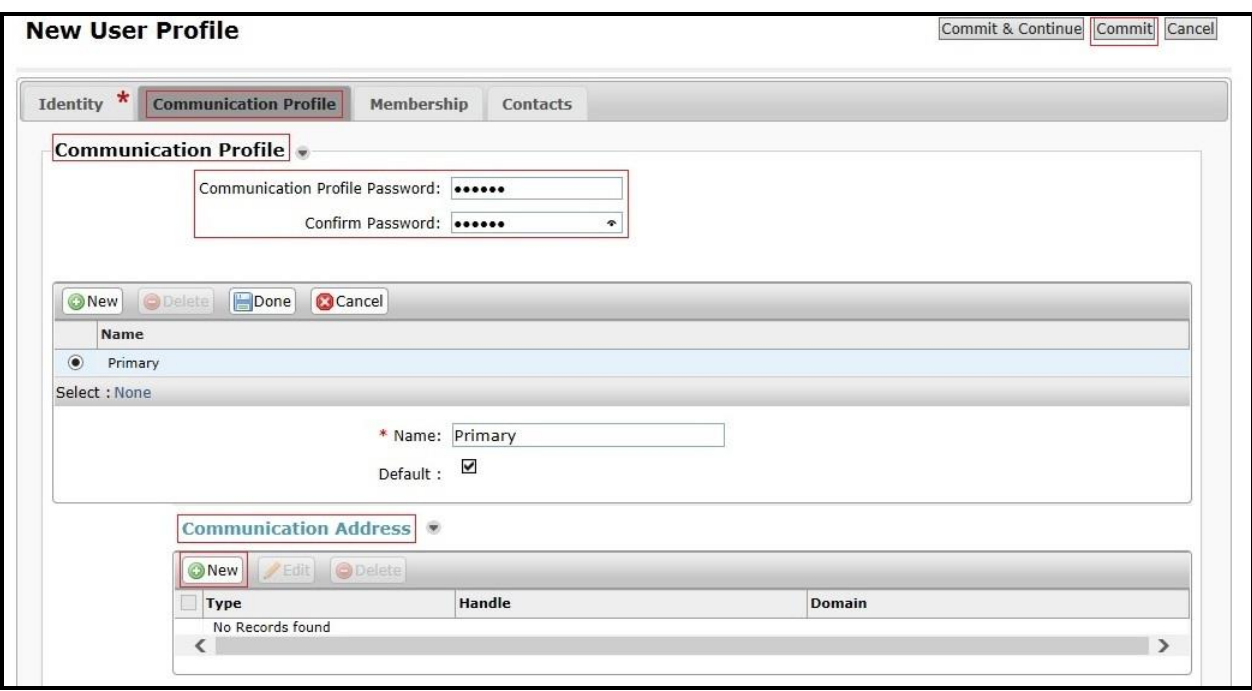

**Figure 10 – New User – Communication Profile**

Under **Communication Profile**  $\rightarrow$  **Communication Address**, select **New** to create a new user's primary handle.

- **Type**: Select **Avaya SIP**.
- **Fully Qualified Address**: Enter the extension and select the appropriate domain for the user. This setting will be used for Authentication Name and Realm in **Section [8.4](#page-22-0)**.
- Click **Add** button to add a new handle.

Click **Commit** button to save the changes.

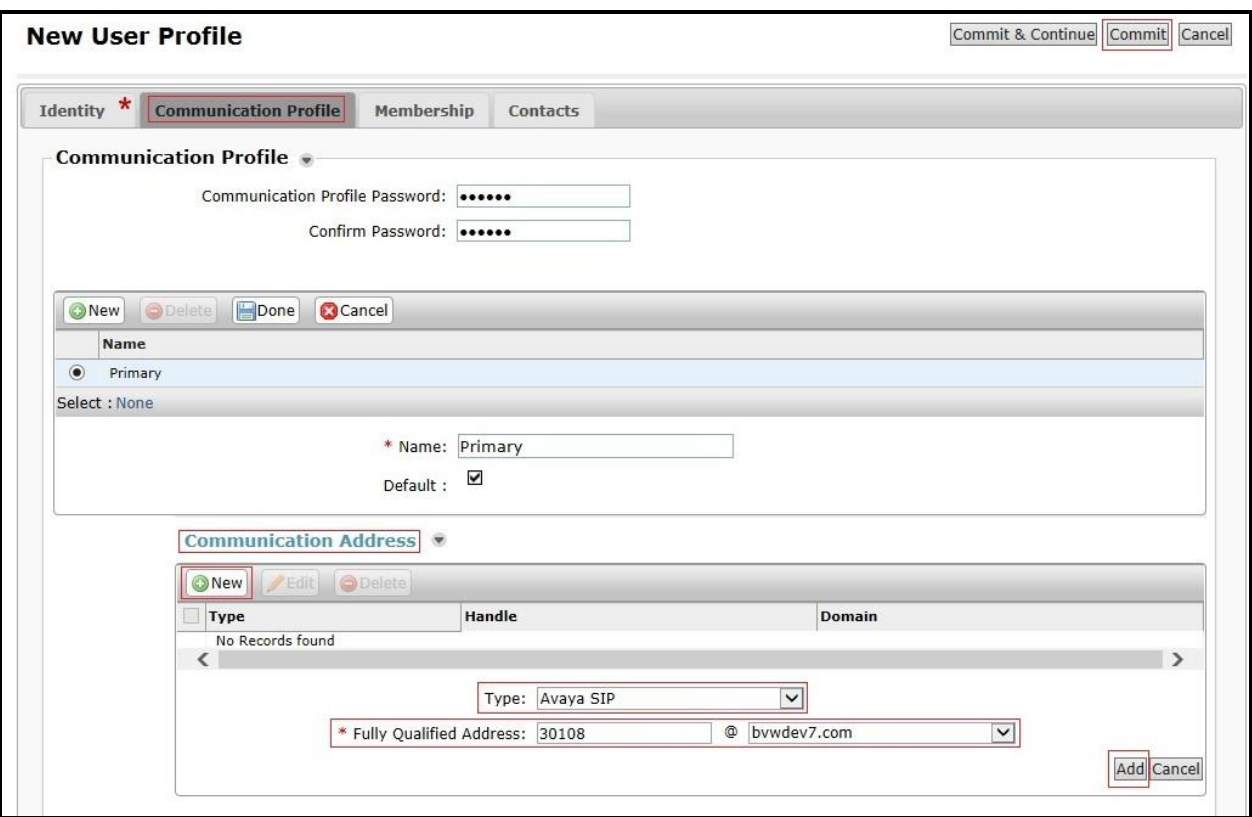

**Figure 11 – New User – Communication Address**

Under **Communication Profile**, check **Session Manager Profile** option:

- SIP Registration  $\rightarrow$  Primary Session Manager: Select the Session Manager instance that should be used as the home server for the currently displayed Communication Profile.
- **Application Sequences**  $\rightarrow$  **Origination Sequence:** Select an Application Sequence that will be invoked when calls are routed from this user.
- **Application Sequences**  $\rightarrow$  **Termination Sequence:** Select an Application Sequence that will be invoked when calls are routed to this user.
- Call Routing Settings  $\rightarrow$  Home Location: Select the Home Location of this user.

Click **Commit** button (not shown) to save the changes.

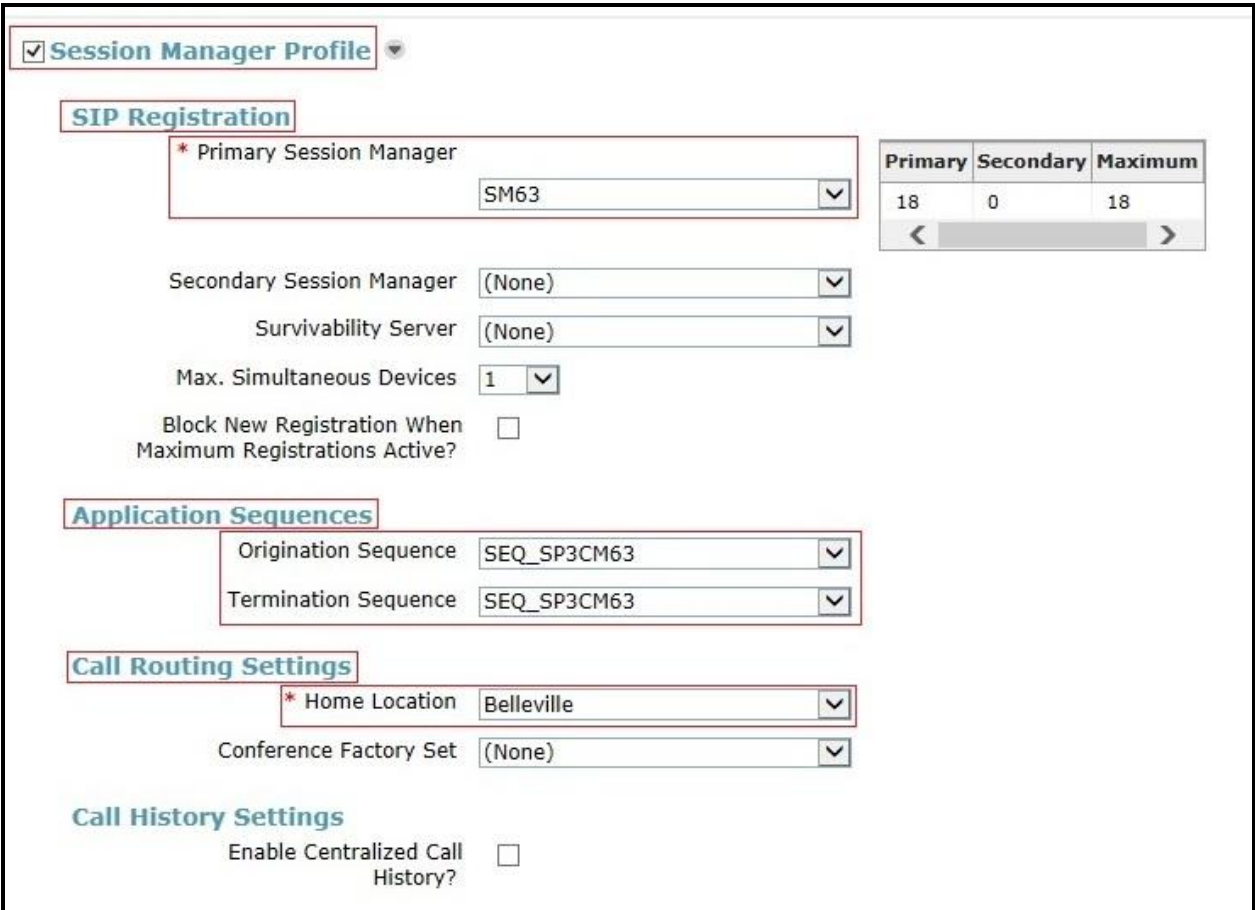

**Figure 12 – New User – Session Manager Profile**

Under **Communication Profile**, check **CM Endpoint Profile** option:

- **System**: Select the Communication Manager on which the endpoint exists.
- **Profile Type**: Select **Endpoint**.
- **Extension**: Enter the extension of the endpoint that you want to associate with this user.
- Click **Endpoint Editor** button to edit the endpoint.

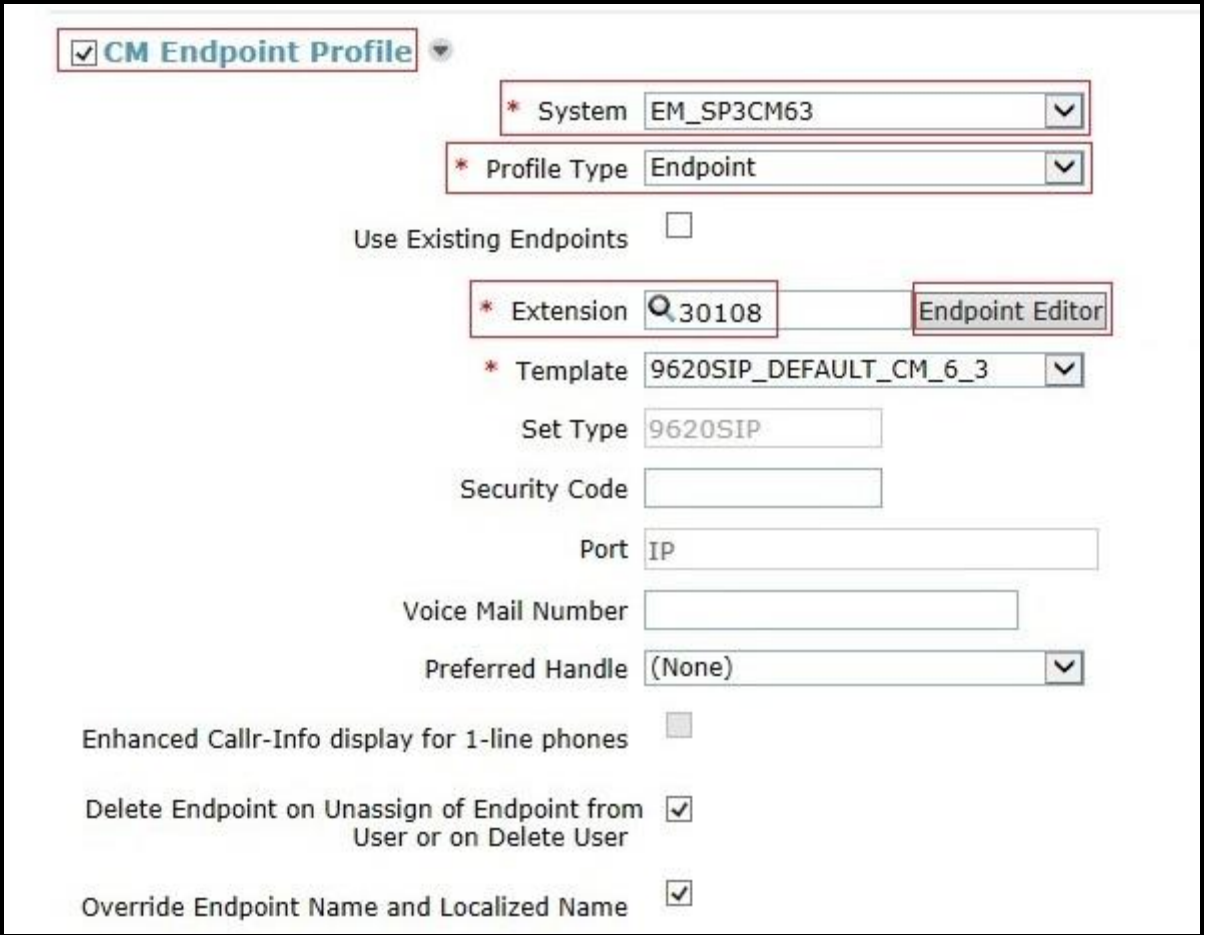

**Figure 13 – New User – CM Endpoint Profile**

The Valcom SIP endpoint was defined using the template for the Avaya 9620 SIP phone during compliance testing. Enter the following values for the specified fields, and retain the default values in the remaining fields.

- **Template**: Select **9620SIP\_DEFAULT\_CM\_6\_3**.
- **Security Code**: Enter the desired security code for this endpoint. This security code will be used for the **Secret** in **Section [8.4](#page-22-0)**.
- Click the **Done** button to complete.

Click **Commit & Continue** button (not shown) to save the changes.

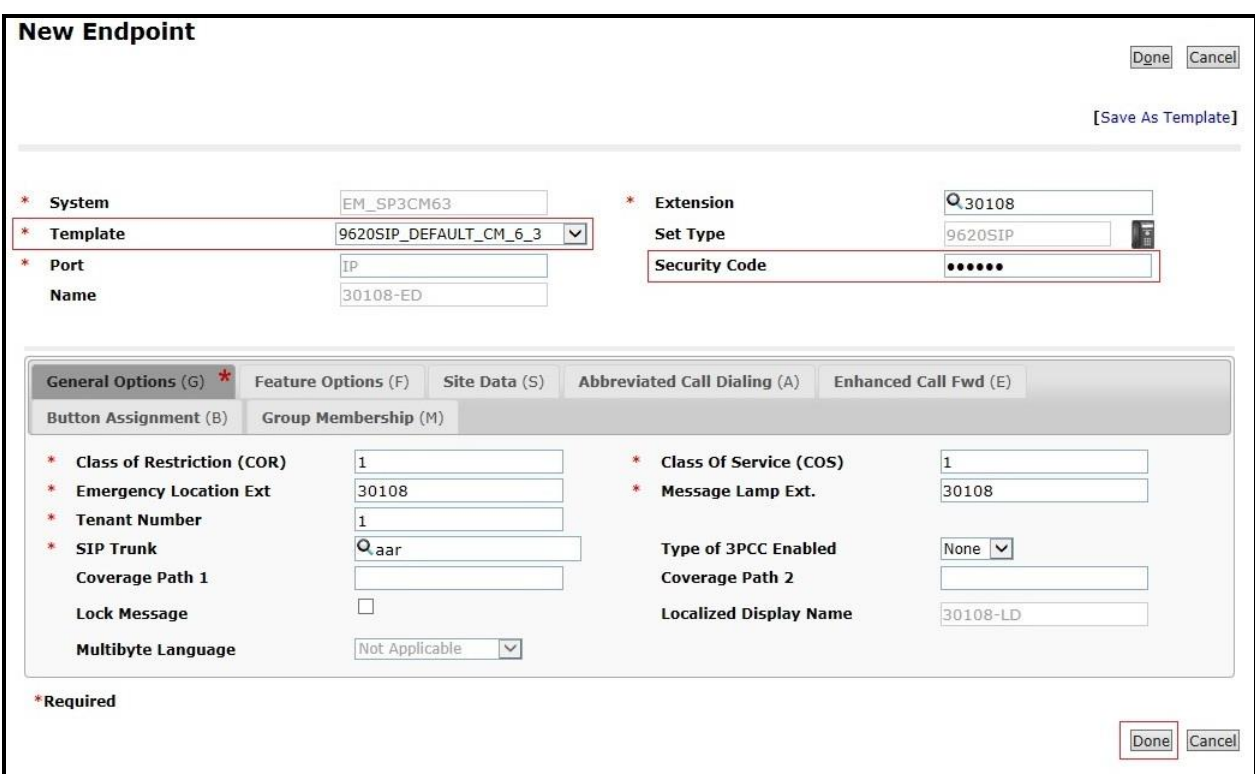

**Figure 14 – New User – Edit Endpoint**

From the User Management screen in Figure 8, select User Management  $\rightarrow$  Manage Users to display the list of two SIP endpoint users created.

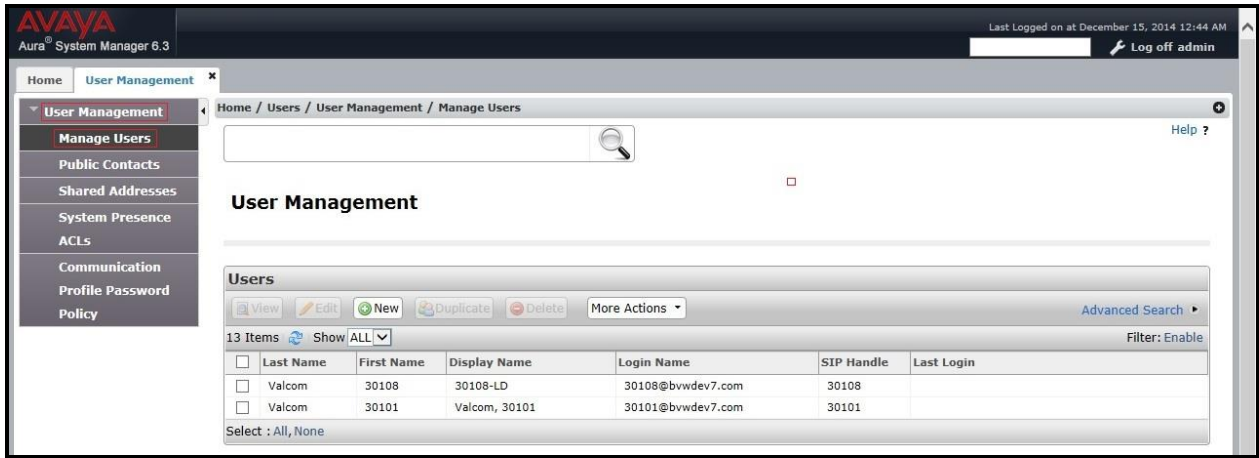

**Figure 15 – List of SIP endpoint users**

# **7. Launch Valcom Setup Tool and Scan Device**

This section provides the procedures for scanning the Valcom One-way IP Speaker VIP-120A.

From a PC running the Valcom VIP-102B IP Solutions Setup Tool application, select **Start**  All Programs  $\rightarrow$  Valcom IP Solutions  $\rightarrow$  VIP-102B IP Solutions Setup Tool (not shown). The **VIP-102B IP Solutions Setup Tool** screen is displayed. Retain the default values and click **OK** to scan for Valcom device.

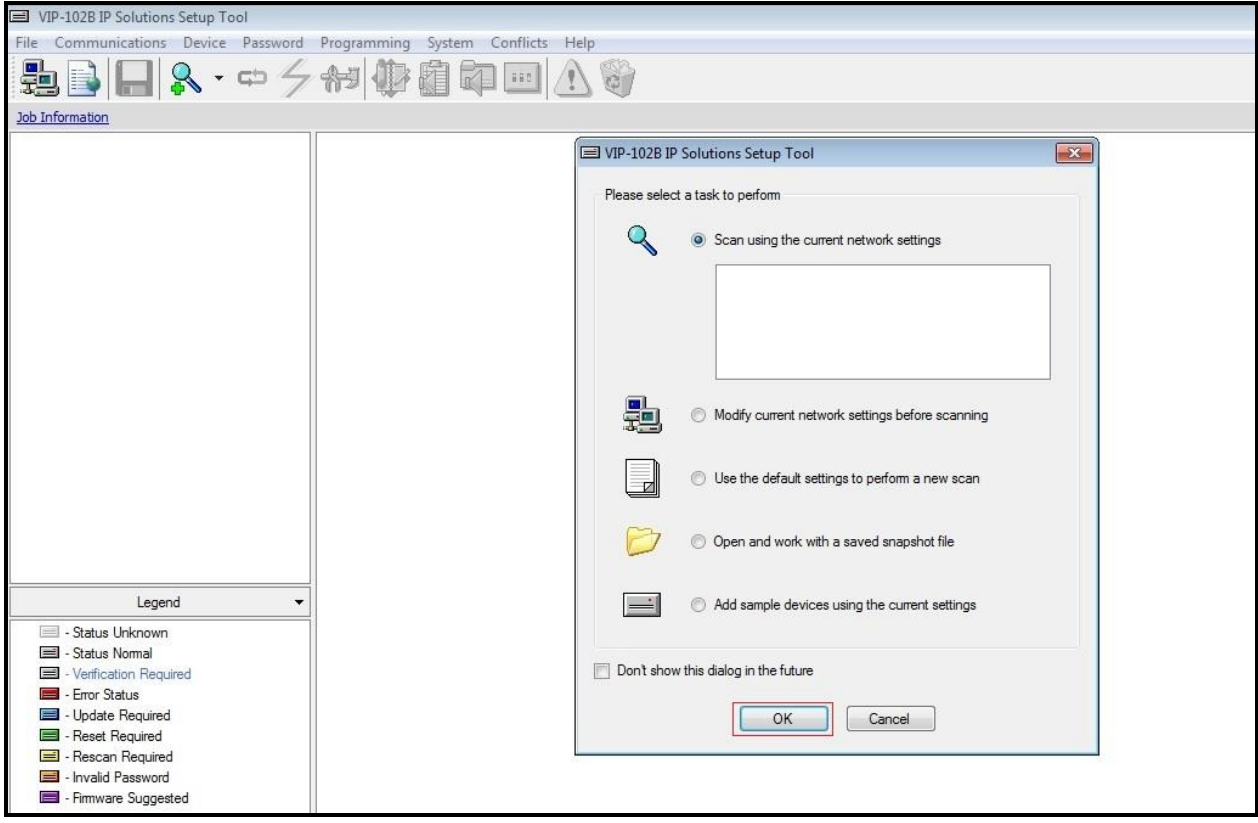

**Figure 16 – VIP-102B IP Solutions Setup Tool – Scan Valcom Device**

At the conclusion of the scan, the **VIP-102B IP Solutions Setup Tool** screen is updated with the discovered Valcom device:

One-way IP Speaker VIP-120A device, shown below as **VIP-120A**.

Click **Continue** to add a new device.

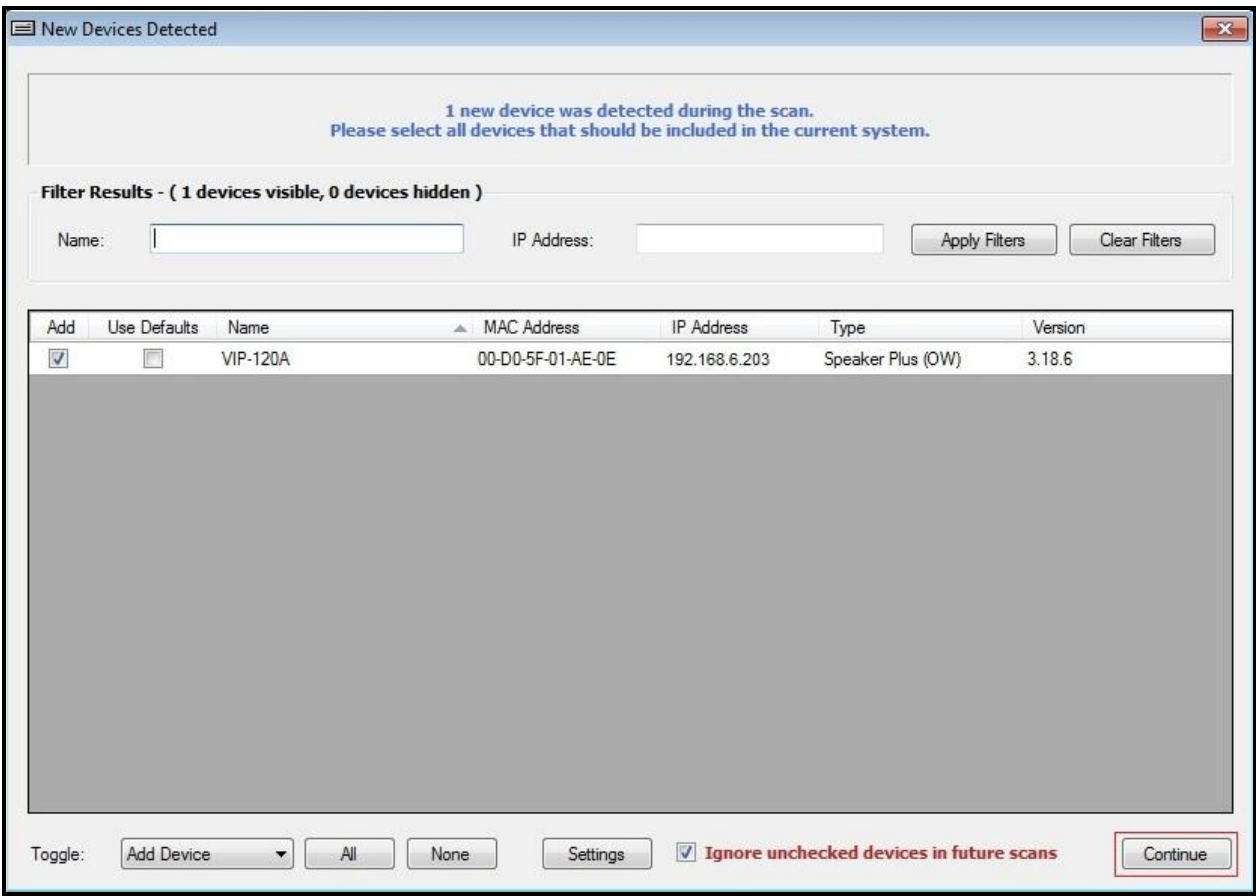

**Figure 17 – VIP-102B IP Solutions Setup Tool – List of Valcom Device**

# **8. Configure Valcom One-way IP Speaker VIP-120A**

This section provides the procedures for configuring the Valcom One-way IP Speaker VIP-120A. The information shown is the minimum for configuring the Valcom device. Complete configuration details may be found in the Valcom documentation listed in **Section [12](#page-25-0)**. The procedures include the following areas:

- Administer properties.
- Administer network
- Administer channels.
- Administer SIP.

#### **8.1. Administer VIP-120A Properties**

Select **Speaker Plus (OW)**  $\rightarrow$  VIP-120A from the left pane to display the configuration tabs in the right pane.

Select the **Properties** tab, and enter a descriptive **Device Name**. Select the appropriate time zone in the **Hours Offset From UTC** field.

Click **Apply** button to save the changes.

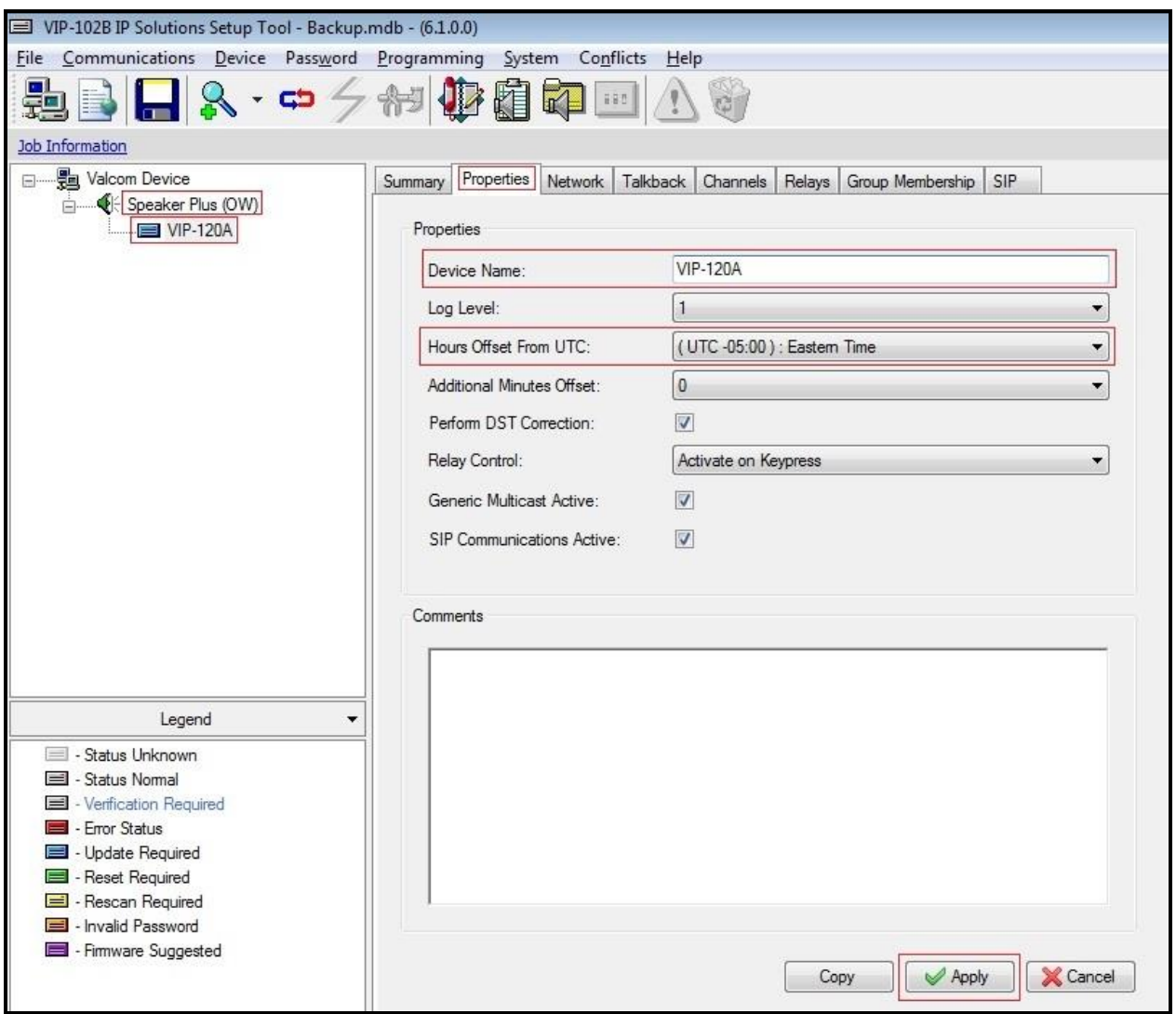

**Figure 18 – VIP-120A – Properties**

#### **8.2. Administer VIP-120A Network**

Select **Speaker Plus (OW)**  $\rightarrow$  VIP-120A from the left pane to display the configuration tabs in the right pane.

Select the **Network** tab. Enter the proper values for **Static IP Address**, **Subnet Mask**, and **Gateway IP Address** fields for the network configuration (**Note:** The default Static IP Address is 192.168.6.203). Retain the default values in the remaining fields. Note that the IP addresses are masked and replaced with fictitious IP addresses in the screen below for privacy. Click **Apply** button to save the changes.

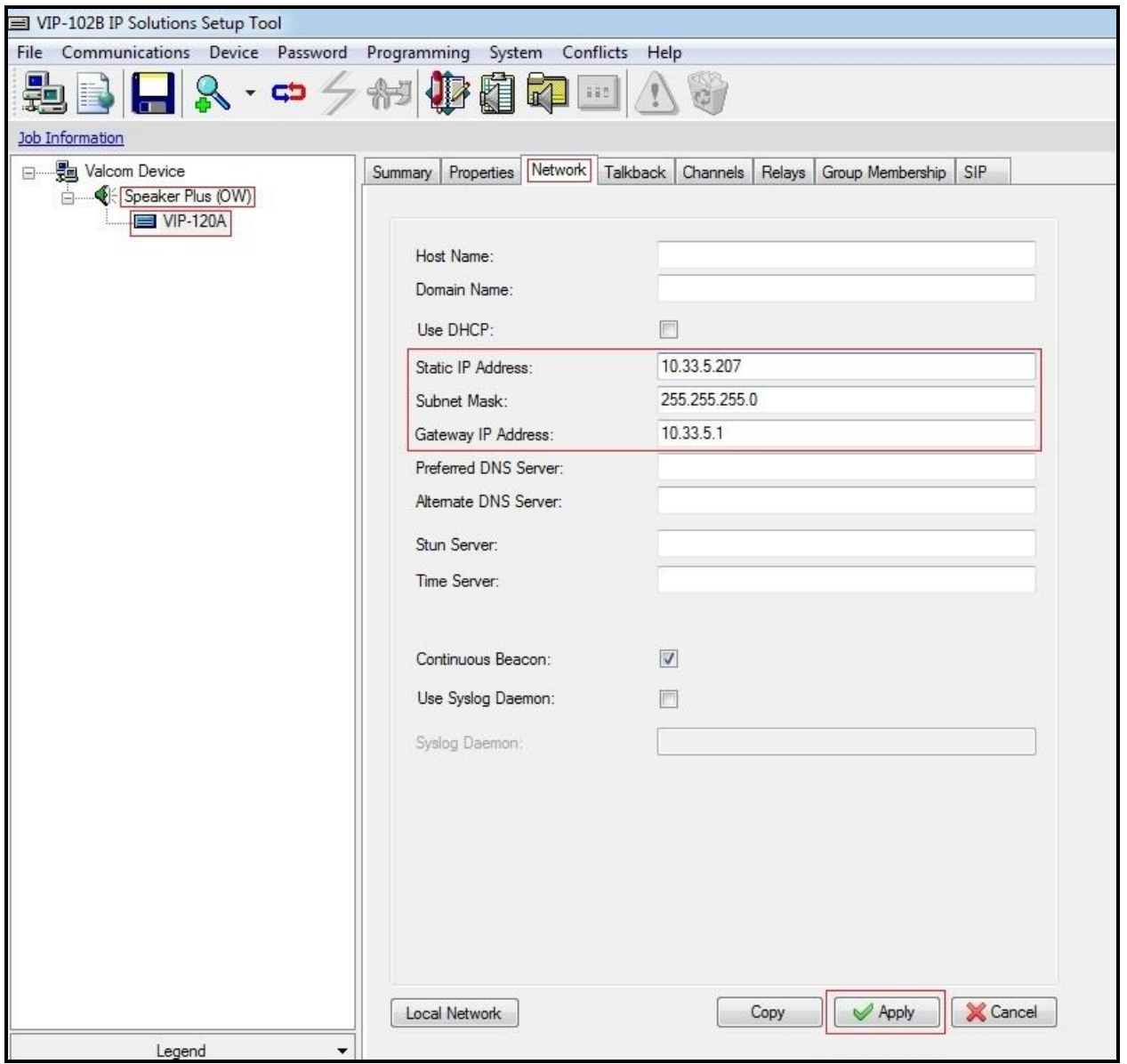

**Figure 19 – VIP-120A – Network**

Solution & Interoperability Test Lab Application Notes ©2015 Avaya Inc. All Rights Reserved.

#### **8.3. Administer VIP-120A Channels**

Select **Speaker Plus (OW)**  $\rightarrow$  VIP-120A from the left pane to display the configuration tabs in the right pane.

Select the **Channels** tab. Select **Channel Mode** as **One-Way** and **Codec Type** as **G.711**. Check **Pre-Announce Tone** option.

Click **Apply** button to save the changes.

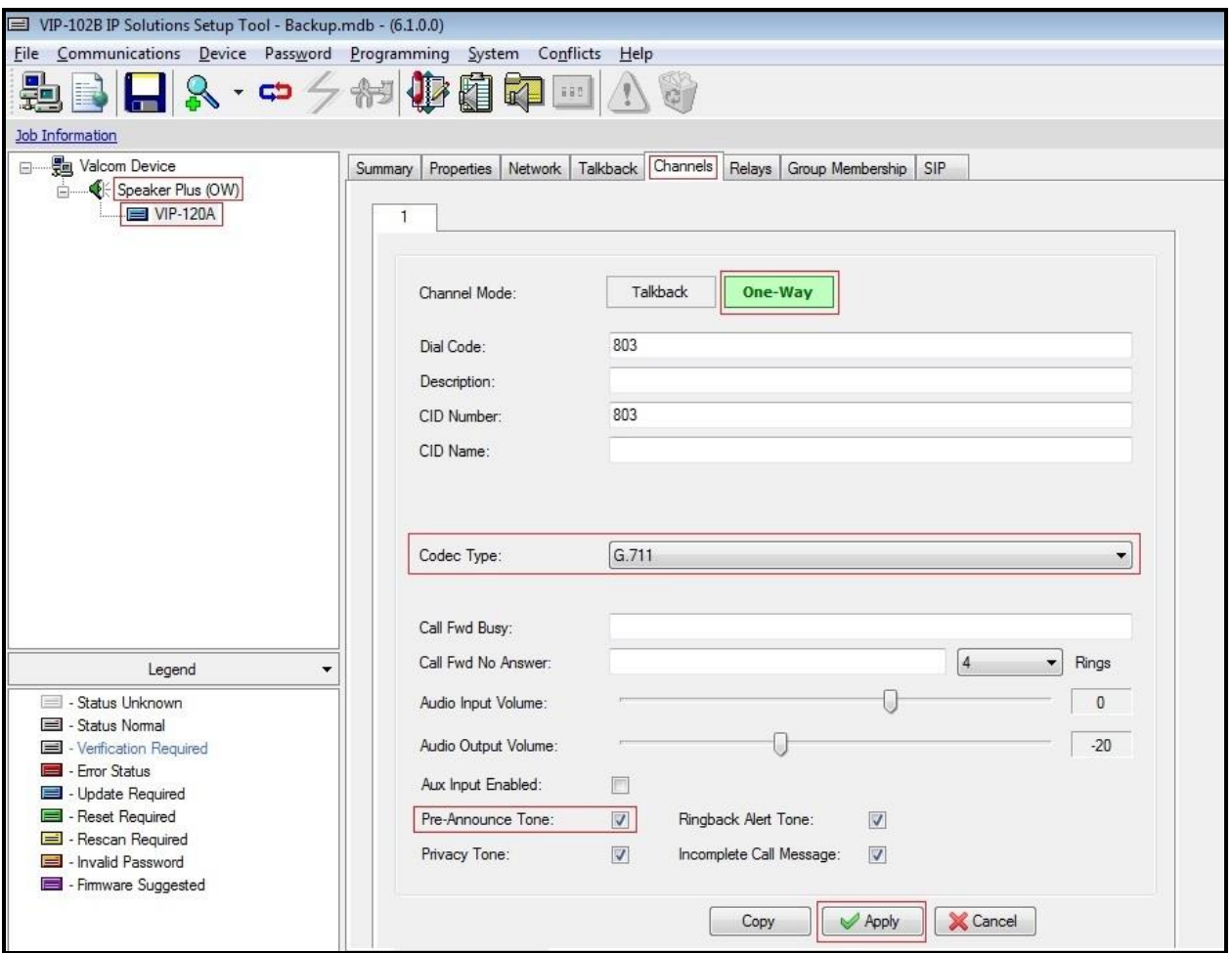

**Figure 20 – VIP-120A – Channels**

#### <span id="page-22-0"></span>**8.4. Administer VIP-120A SIP**

Select **Speaker Plus (OW)**  $\rightarrow$  VIP-120A from the left pane to display the configuration tabs in the right pane.

Select the **SIP** tab and enter the following values for the specified fields, and retain the default values for the remaining fields. Note that the IP address is masked in the screen shot below for privacy.

- Phone Number: Input the phone number created on Avaya Aura<sup>®</sup> Session Manager for this speaker (e.g. **30108**).
- **Description**: Input **VIP-120A**.
- **Authentication Name**: Input the phone number as above (e.g. **30108)**.
- **Secret**: Input the Security Code entered for the Endpoint in **section [6.2](#page-7-0)** (**123456**).
- **Realm**: Input **bvwdev7.com** (It is required).
- Under **SIP Servers**:
- **- Primary → Server**: The IP address of Avaya Aura<sup>®</sup> Session Manager (Enter **10.33.10.26**).
- **- Primary**  $\rightarrow$  **Port**: **5060**.
- **Register**: Check this field.

Click **Apply** button to save the changes.

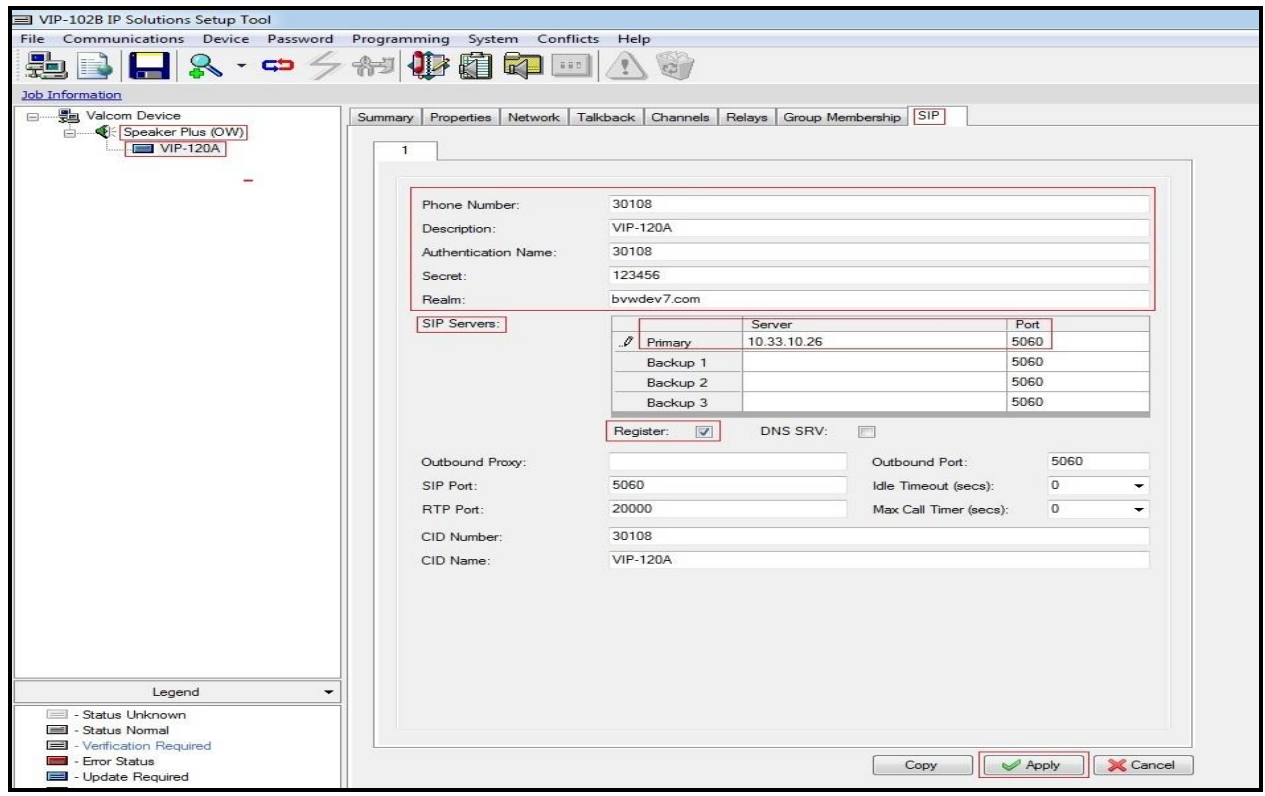

#### **Figure 21 – VIP-120A – SIP**

Solution & Interoperability Test Lab Application Notes ©2015 Avaya Inc. All Rights Reserved.

## **9. Update All Valcom Devices**

Click on **Communication**  $\rightarrow$  **Update All Devices** to update the changes of all devices.

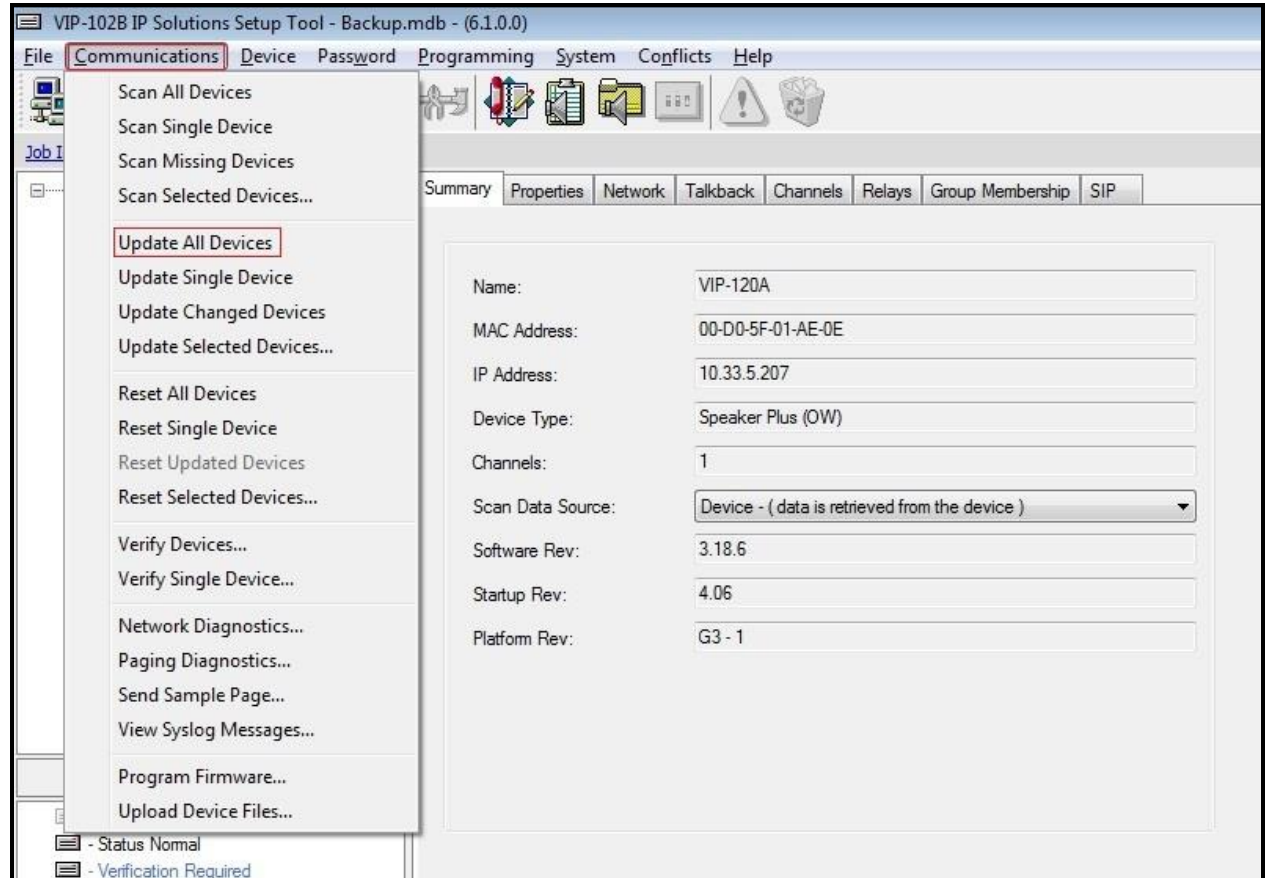

**Figure 22 – Update the changes of all Valcom Devices**

The **Reset Required** dialog box will appear as shown below. Click **Yes** to reset the updated devices.

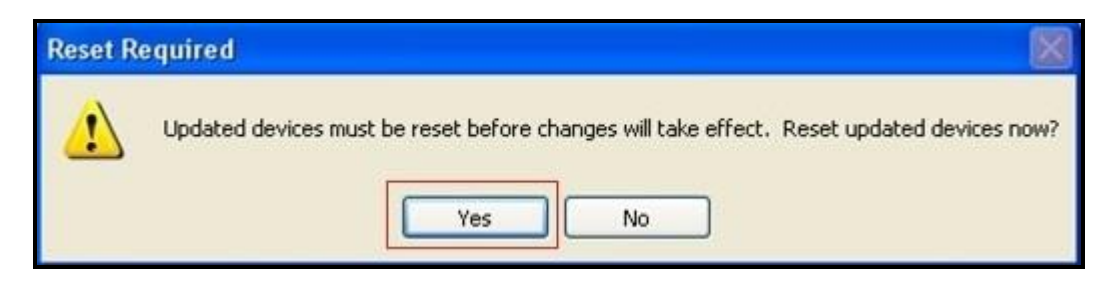

**Figure 23 – Reset all Valcom Devices**

### **10. Verification Steps**

This section provides the tests that can be performed to verify proper configuration of Avaya Aura® Communication Manager, Avaya Aura® Session Manager, and Valcom One-way IP Speaker VIP-120A.

#### **10.1. Verify User Registration**

On Session Manager, verify the registration status of the Valcom One-way IP Speaker device by navigating to **Elements**  $\rightarrow$  Session Manager  $\rightarrow$  System Status  $\rightarrow$  User Registrations. Verify that all the users are listed as registered users.

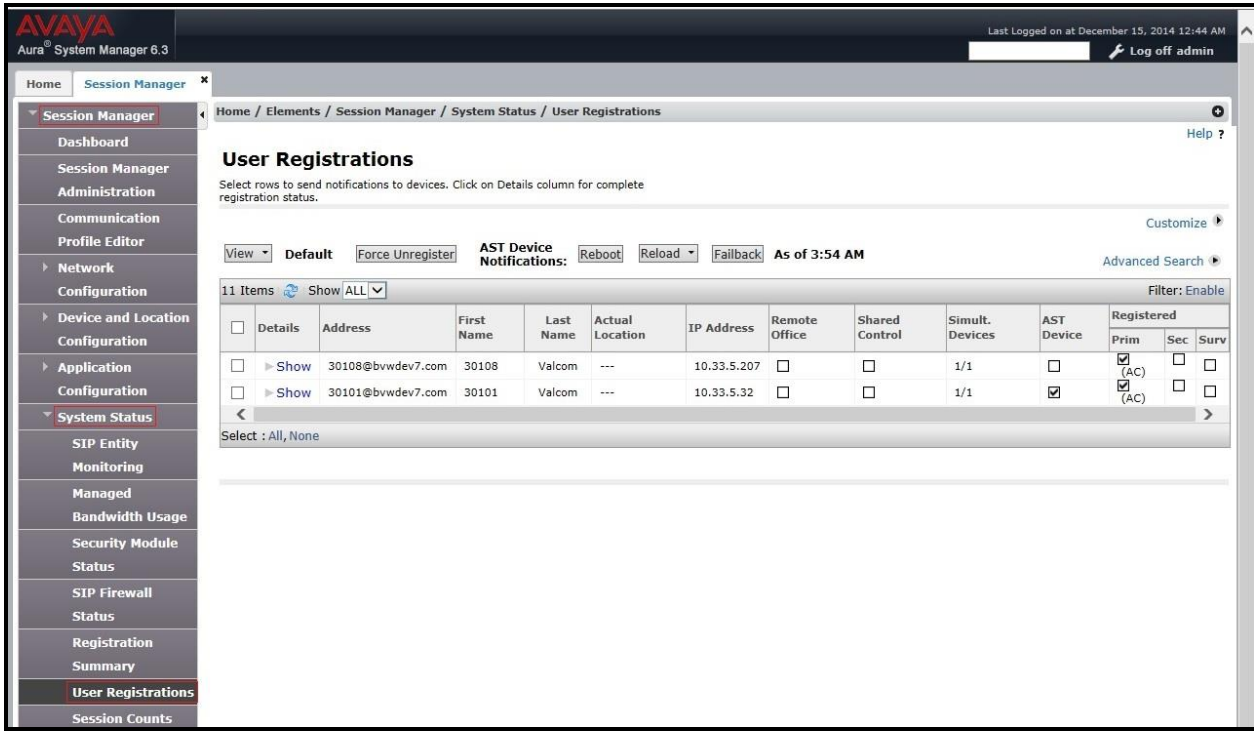

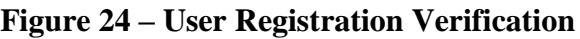

**Note:** The Avaya 9630G SIP deskphone (extension 30101) was created and registered to Avaya Aura® Session Manager, but it was not described in this application notes.

#### **10.2. Verify Valcom One-way IP Speaker VIP-120A**

Make call to Valcom One-way IP Speaker VIP-120A, verify that the caller hears a pre-announce tone, and is connected to the appropriate speaker from **Section [8.4](#page-22-0)** with one-way talk path.

## **11. Conclusion**

These Application Notes describe the configuration steps required for the Valcom One-way IP Speaker VIP-120A to successfully interoperate with Avaya Aura<sup>®</sup> Communication Manager and Avaya Aura® Session Manager.

All feature and serviceability test cases were completed successfully.

## <span id="page-25-0"></span>**12. Additional References**

This section references the product documentation relevant to these Application Notes.

- 1. Administering Avaya Aura® Communication Manager, Document ID 03-300509, Release 6.3, Issue 8, May 2013
- 2. Administering Avaya Aura® Session Manager, Release 6.3, Issue 2, June 2013
- 3. Maintaining and Troubleshooting Avaya Aura® Session Manager, Release 6.3, Issue 2, May 2013
- 4. Administering Avaya Aura® System Manager, Release 6.3, Issue 2, May 2013
- 5. Valcom One-way IP Speaker documentation is available at http://www.valcom.com
- 6. Valcom VIP-102B IP Solutions Setup Tool Reference Manual is available at http://www.valcom.com

#### **©2015 Avaya Inc. All Rights Reserved.**

Avaya and the Avaya Logo are trademarks of Avaya Inc. All trademarks identified by ® and ™ are registered trademarks or trademarks, respectively, of Avaya Inc. All other trademarks are the property of their respective owners. The information provided in these Application Notes is subject to change without notice. The configurations, technical data, and recommendations provided in these Application Notes are believed to be accurate and dependable, but are presented without express or implied warranty. Users are responsible for their application of any products specified in these Application Notes.

Please e-mail any questions or comments pertaining to these Application Notes along with the full title name and filename, located in the lower right corner, directly to the Avaya DevConnect Program at [devconnect@avaya.com.](mailto:devconnect@avaya.com)